# **Center for Educational Performance and Information**

# <span id="page-0-0"></span>*School Infrastructure Database Application User Guide*

**End of Year 2020**

<span id="page-0-1"></span>**Last Updated 3/1/2020**

**Questions:** Email: [cepi@michigan.gov](mailto:cepi@michigan.gov) Phone: 517-335-0505 x3

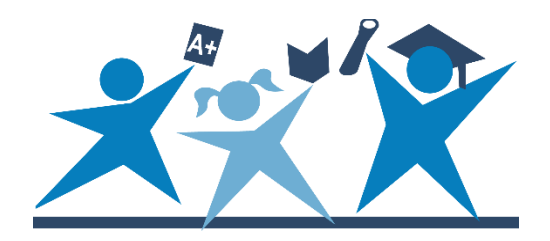

# **Contents**

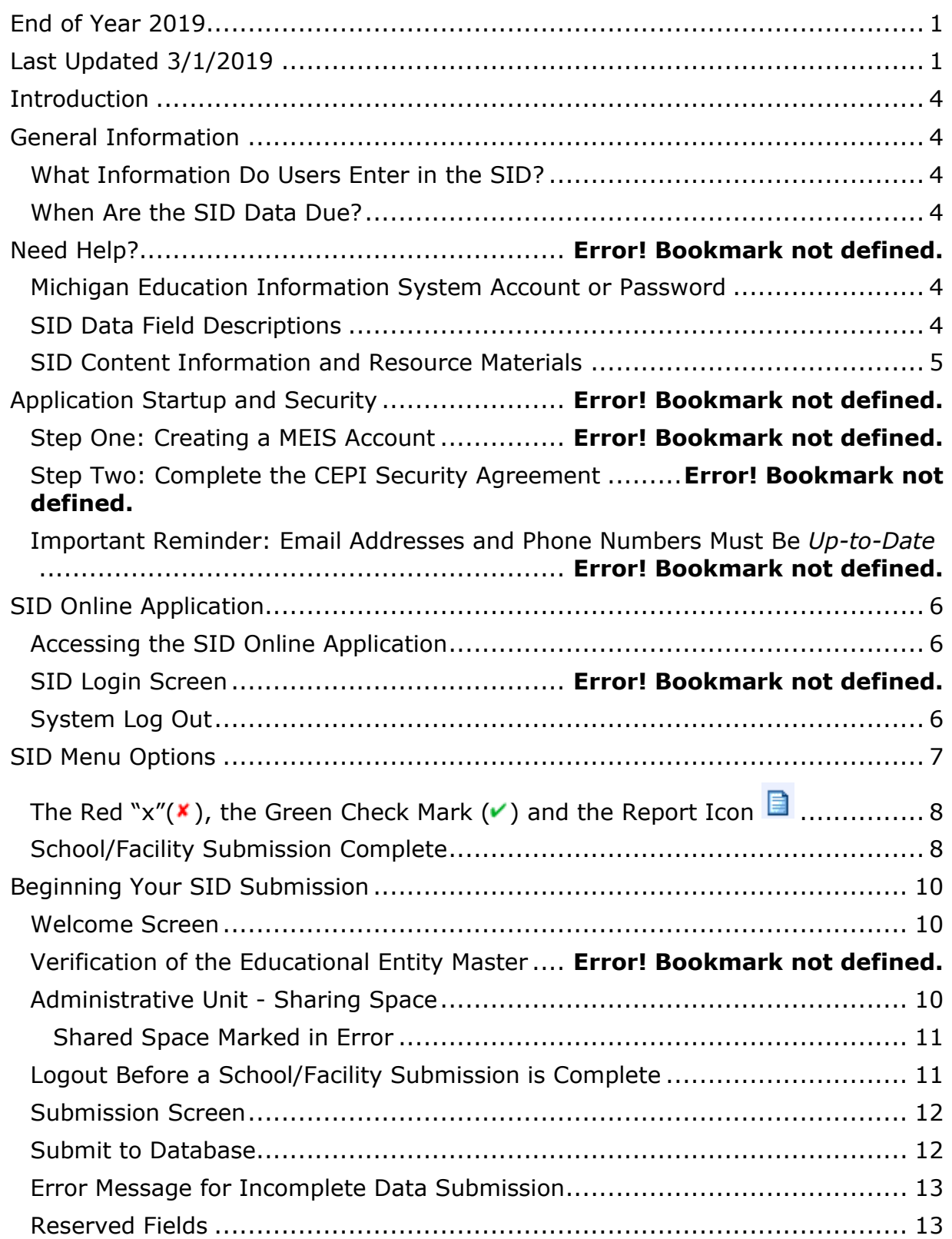

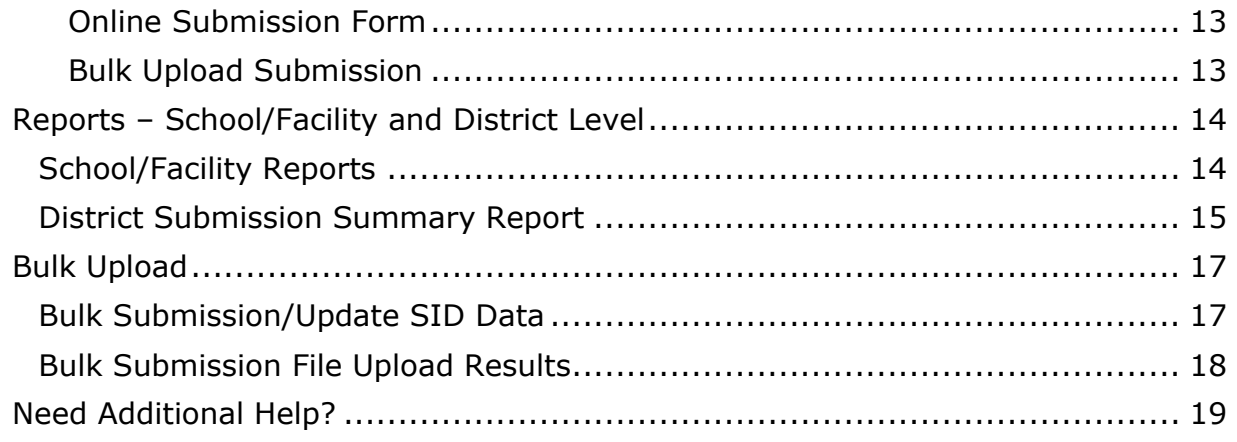

# **Introduction**

<span id="page-3-0"></span>This guide is intended for all users of the School Infrastructure Database. The SID Data Field Descriptions and any addenda posted to the SID web page should be used with this User Guide. This guide explains the process of using the SID Application, as well as how to properly enter and submit data via the SID Online Application and/or the bulk upload process.

# **General Information**

#### <span id="page-3-2"></span><span id="page-3-1"></span>**What Information Do Users Enter in the SID?**

Data submitted by school districts via the SID includes information about safety practices and incidences of crime in public schools.

### <span id="page-3-3"></span>**When Are the SID Data Due?**

Your district's SID submission is due to CEPI by 11:59 p.m. on June 30, 2020.

#### <span id="page-3-4"></span>**Application Access**

#### <span id="page-3-5"></span>**Step One: Create a MILogin Account (if needed) and subscribe to SID**

To be an authorized user of the SID Application, you must have a MILogin account. Please do not create another MILogin account if you already have one. No user should need multiple MILogin accounts.

If you do not have a MILogin account, follow the link on the [CEPI webpage](https://www.michigan.gov/cepi/0,4546,7-113-986---,00.html) to the MILogin User Guide which provides instructions on how to create a MILogin account and subscribe to applications.

#### **Step Two: Complete the CEPI Security Agreement**

Complete and submit the appropriate security form, signed by the Lead Administrator as listed in the EEM. The security form can be emailed or faxed to CEPI. Security forms are found on the [CEPI Application Security Forms web](http://www.michigan.gov/cepi/0%2C4546%2C7-113-53048_72613---%2C00.html) page.

Please do not email AND fax your security form to CEPI. Doing so slows the approval process.

CEPI will grant your access when both steps have been completed.

#### **Reminder: Email Addresses and Phone Numbers Must Be Up-to-Date**

CEPI sends email messages to application users based on the addresses provided. Therefore, it is imperative that the email address provided to CEPI is current. Email is one of the primary means of communication used by CEPI.

For urgent matters, CEPI contacts users via telephone. CEPI will call users when data submissions are errant or late. It is better to rectify these matters earlier rather than later, especially if CEPI cannot contact users about late submissions before the close of a collection.

#### **SID Data Field Descriptions**

CEPI provides a comprehensive guide of all data fields in the SID and their enumerations. This guide is meant to assist users in better understanding their personnel data. The SID Data Field Descriptions Guide is available on the [SID](https://www.michigan.gov/cepi/0,4546,7-113-986_10482---,00.html) web [page.](https://www.michigan.gov/cepi/0,4546,7-113-986_10482---,00.html) It is located under the heading "Manuals." Be sure to print the correct version of the Data Field Descriptions each submission cycle and any other addenda.

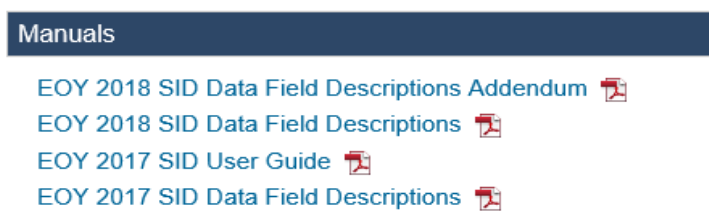

#### <span id="page-4-0"></span>**SID Content Information and Resource Materials**

The SID Data Field Descriptions contains a State of Michigan office contact for fields when appropriate. This contact should receive all questions pertaining to the field. As always, for technical assistance with data submissions, please contact CEPI Customer Support at [CEPI@michigan.gov](mailto:CEPI@michigan.gov) or 517-335-0505 x3. Please provide name, district code and district name, the CEPI application name, telephone number (including area code and extension), email address and any questions.

For detailed information about the SID, please visit the [CEPI website.](https://www.michigan.gov/cepi/) Click on "CEPI Applications," and then click on "School Infrastructure Database." Refer to the Help and Training box (see below). Click on items such as "SID FAQs" or "New to SID?" for additional reference materials.

#### **Help and Training**

New to SID? 1 EOY 2017 SID FAQs 1 EOY 2017 SID Short Form Worksheet 烟 EOY 2017 SID Long Form Worksheet MB

# **SID Online Application**

### <span id="page-5-1"></span><span id="page-5-0"></span>**Accessing the SID Online Application**

Go to the [CEPI website.](https://www.michigan.gov/cepi/) Click on "CEPI Applications," then click on "School Infrastructure Database," and then click on "Go to SID."

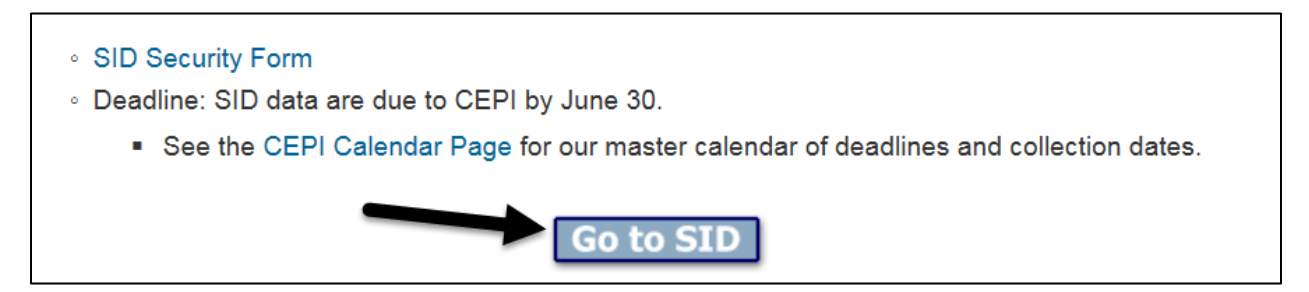

### <span id="page-5-2"></span>**System Log Out**

A MEIS login establishes that a user has the security credentials to access the sensitive information contained in the SID. Moreover, each login session to the SID is tracked to maintain the security of the application. Sessions will become inactive after 20 minutes. After being inactive for a period of 20 minutes, the sessions authorization will end and the log in screen will appear. Any pending or partial information entered will be lost. All data not submitted before a session timeout will have to re-entered. To save any data submissions, click "Save Data for this School/Facility." Users will be alerted of session timeout by the following screen:

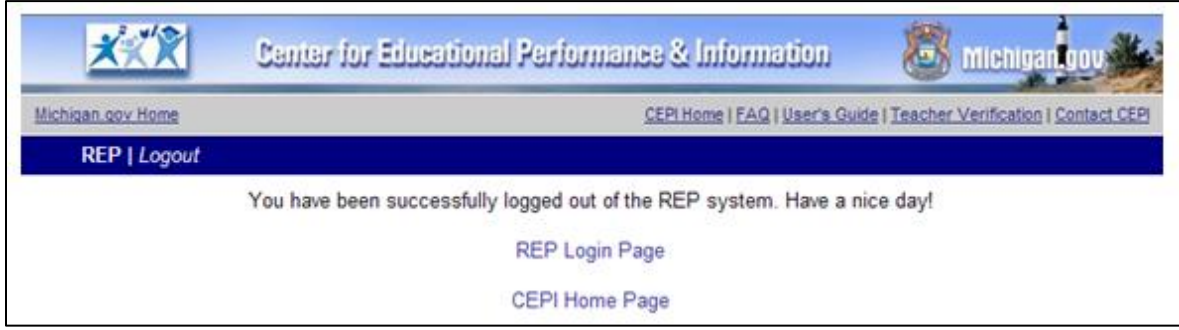

### **SID Menu Options**

<span id="page-6-0"></span>The Welcome page in the SID contains general information about the SID data submission. It also contains a list of the district(s) to which you have access for data submission purposes. A separate security agreement is required for each district. If you should have access to a district and it is missing from the list, submit a security agreement for the district in order to gain access. If schools/facilities are missing from the school/facility list, verify that the Educational Entity Master information is up to date for that district. The Welcome Screen contains a link to the security agreement form.

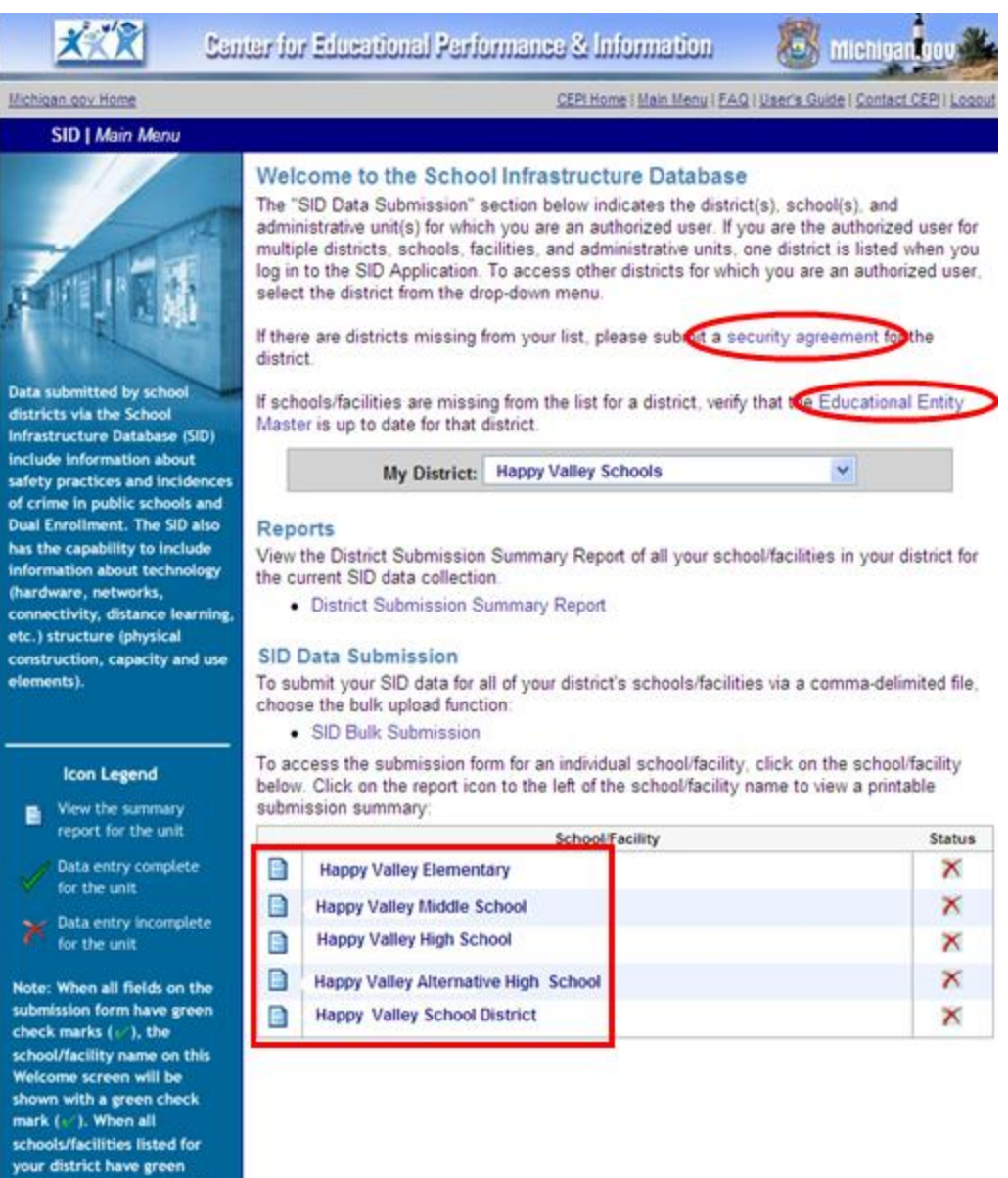

check marks, your district's submission is complete.

### <span id="page-7-0"></span>**The Red "x"( ), the Green Check Mark ( ) and the Report Icon**

Each school/facility listed has a red "x" ( $\boldsymbol{x}$ ) following the name of the school/facility. The red "x" indicates that the submission is not complete. After a field has been completed and saved, a green check mark  $(V)$  will appear to the left of the field on the submission screen. After all fields have been submitted for a school/facility, a green check mark will appear next to the school/facility name on the Welcome Screen. When all schools/facilities listed for your district have green check marks, your district's submission is complete. To review the data your district has

submitted, click on the report icon  $\blacksquare$  to the left of the school/facility's name.

Data must be submitted for each field, even if there were no reportable incidents. If a school/facility has no reportable incidents, report a value of zero ("0") when a numeric entry is required. Blank fields will be considered incomplete.

The red " $x''$  ( $\overline{x}$ ) indicates that the field submission is not complete:

#### **CRIME & SAFETY**

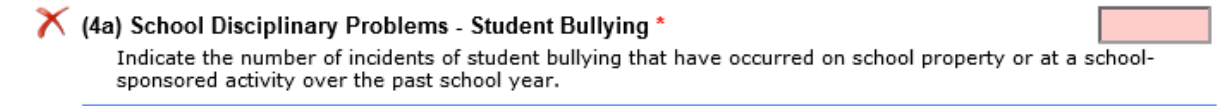

The green check mark  $(V)$  indicates that the field submission is complete:

#### **CRIME & SAFETY**

(4a) School Disciplinary Problems - Student Bullying \* 105 Indicate the number of incidents of student bullying that have occurred on school property or at a schoolsponsored activity over the past school year.

### <span id="page-7-1"></span>**School/Facility Submission Complete**

The green check mark  $(V)$  indicates that the school's submission is complete for all the fields in the SID. The red "x" ( $\overline{x}$ ) indicates that a school's submission is not complete for all fields in the SID. Click on the report icon to the left of a school name to review the data for that school.

#### **SID Data Submission**

To submit your SID data for all of your district's schools/facilities via a comma-delimited file, choose the bulk upload function:

· SID Bulk Submission

To access the submission form for an individual school/facility, click on the school/facility below. Click on the report icon to the left of the school/facility name to view a printable submission summary:

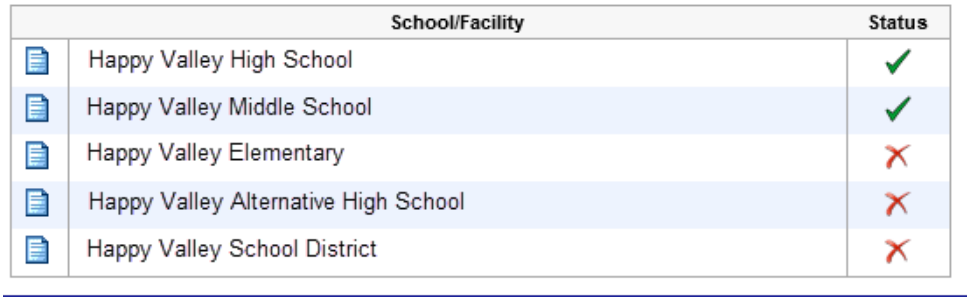

# **Beginning Your SID Submission**

#### <span id="page-9-1"></span><span id="page-9-0"></span>**Welcome Screen**

Click on the school/facility or administrative unit name on the Welcome to the School Infrastructure Database screen to view the submission screen.

#### **SID Data Submission**

To submit your SID data for all of your district's schools/facilities via a comma-delimited file, choose the bulk upload function:

• SID Bulk Submission

To access the submission form for an individual school/facility, click on the school/facility below. Click on the report icon to the left of the school/facility name to view a printable submission summary:

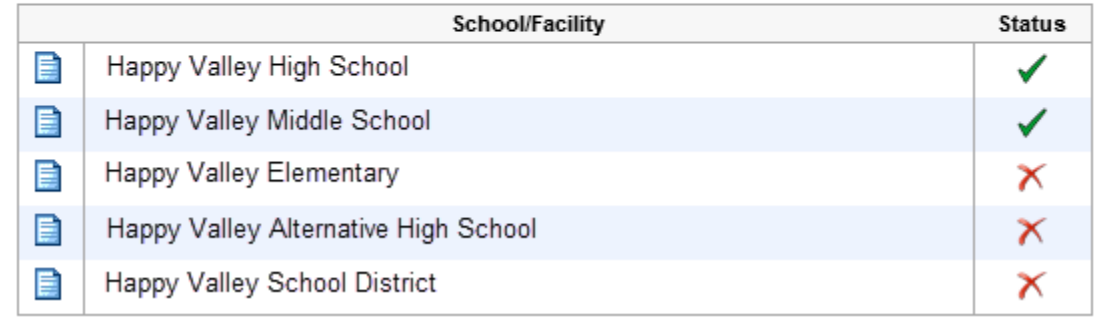

### <span id="page-9-2"></span>**Administrative Unit - Sharing Space**

If an administrative unit shares physical space with another school/facility, the district user may report the administrative unit in this manner and only report one set of data for the combined shared space. When the user clicks on the administrative unit, the following screen will appear. If the district's administrative office does share space with another school/facility, click on the button shown. The administrative unit will then be marked with a green check mark as complete.

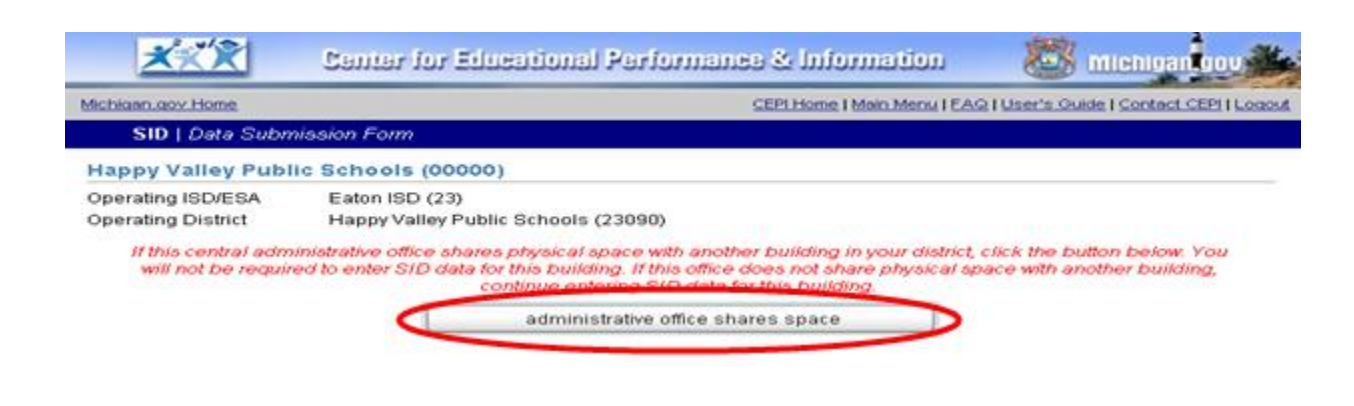

The following screen will appear when you click on the "administrative office shares space" button:

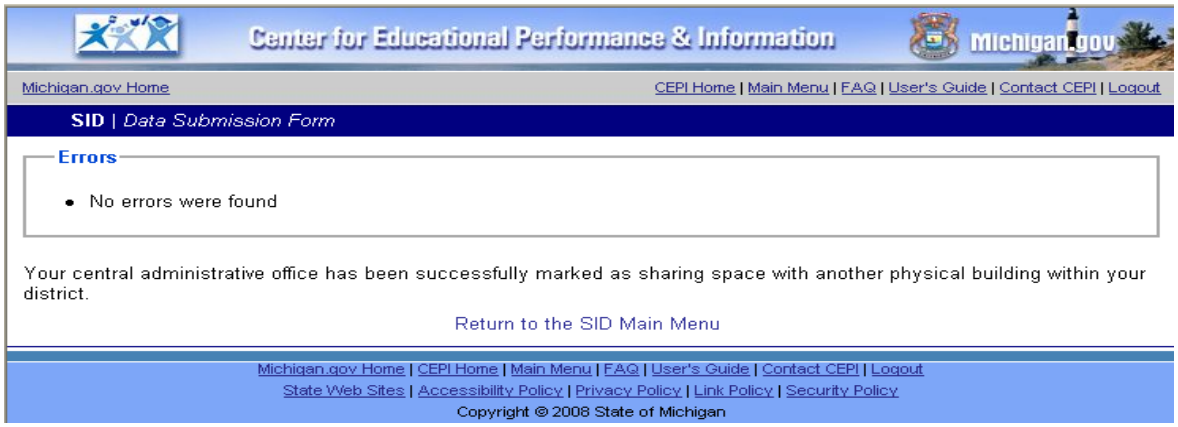

#### <span id="page-10-0"></span>**Shared Space Marked in Error**

The following screen will appear the next time the user clicks on the administrative unit:

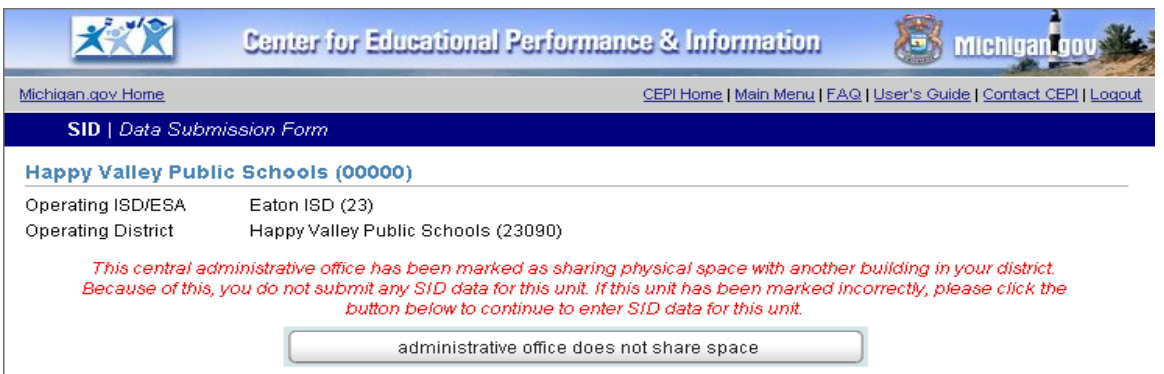

If the administrative unit was marked as sharing space in error, the user should simply click the "administrative office does not share space" button. The administrative unit will now be marked with a red "x" and the district will be required to submit data for the administrative unit.

### <span id="page-10-1"></span>**Logout Before a School/Facility Submission is Complete**

Before you exit a field, be sure to click "Save Data for this School/Facility" at the bottom of the submission screen before you click on "Logout," so that all data entered will be saved. If you need to end the submission session, simply click on the word "Logout" at the top or bottom of the submission screen.

#### *SID User Guide*

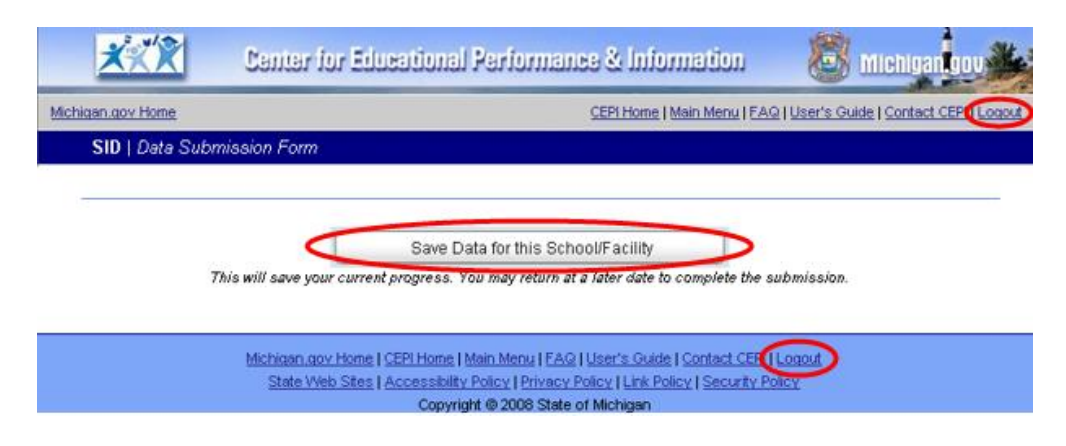

#### <span id="page-11-0"></span>**Submission Screen**

When you click a school/facility or the administrative unit name, the online submission screen will appear. All fields appear on one screen. District users may complete the submission one field at a time, if desired. However, be sure to save your data before you exit the SID Application each time.

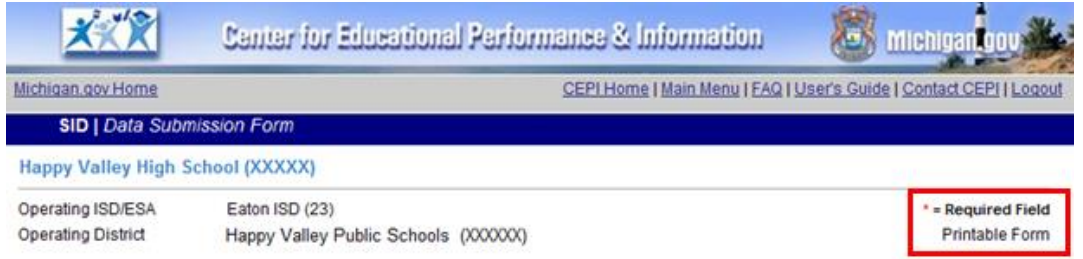

All required fields will have a red "\*" after the name of the field.

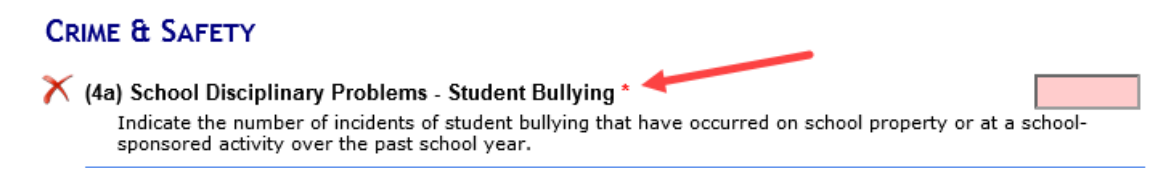

A printable work form is also available for your use by clicking on "Printable Form" as shown above.

#### <span id="page-11-1"></span>**Submit to Database**

District users may submit data to the database after the completion of each field, if desired. As indicated previously, the "Save Data for this School/Facility" button appears at the bottom of the submission screen. If a valid value is submitted, the field will be saved when the "Save Data for this School/Facility" button is clicked. If an invalid value is reported, an error message will appear (see sample at the bottom of this page).

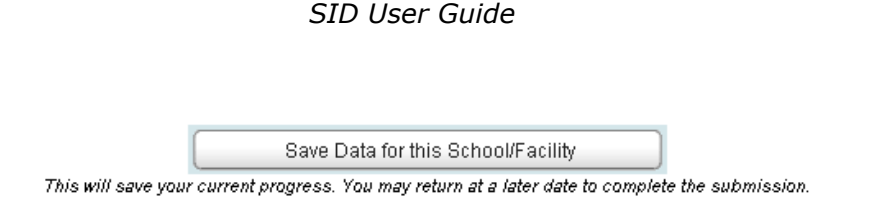

The following screen will appear if the submission is completed for the field:

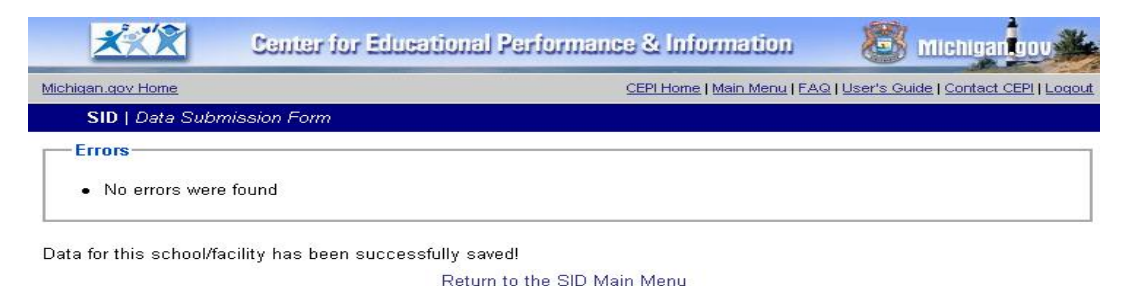

After you have saved the field submission, you may click on "**Return to the SID Main Menu**" to obtain access to a school/facility for further submission.

### <span id="page-12-0"></span>**Error Message for Incomplete Data Submission**

If the data submitted is invalid for a field, the following message will appear when the user clicks on the "Save Data for this School/Facility" button. Click on "**Return to the Submission form to correct the errors**," so that the field submission can be completed. All data that were submitted will still appear on the submission screen. After the data entry is completed, click on the "Save Data for this School/facility" bar again to submit the data to the database.

```
SID | Data Submission Form
```
Errors

• [Field 44] The value submitted for Students Who Are Victims of Violent Criminal Offenses must be less than or equal to 30.

### <span id="page-12-1"></span>**Reserved Fields**

When a specific data element is no longer required to be submitted, the field becomes reserved.

#### <span id="page-12-2"></span>**Online Submission Form**

The field will no longer appear on the submission form.

#### <span id="page-12-3"></span>**Bulk Upload Submission**

The reserved fields must be separated by a comma and should not contain any data.

# **Reports – School/Facility and District Level**

<span id="page-13-0"></span>The SID Application has two types of reports available for district use: School/Facility and District Submission Summary. The school/facility reports provide a summary of the data submitted by the district user for each school/facility in the district. The District Submission Summary Report provides a summary of data submitted for all of a district's schools/facilities. The district-level report includes summary data for fields 4A through 44. Each district user is encouraged to print copies of all of the available reports when the district's submission is completed.

#### <span id="page-13-1"></span>**School/Facility Reports**

At any time during the SID submission, a summary report is available that provides documentation of the submission for each school/facility. Click on the  $\blacksquare$  icon next to the school/facility name on the Welcome Screen to view the summary report. **Users are encouraged to print and save a copy of this report**. Each school/facility in the district has a separate report.

#### **SID Data Submission**

To submit your SID data for all of your district's schools/facilities via a comma-delimited file. choose the bulk upload function:

• SID Bulk Submission

To access the submission form for an individual school/facility, click on the school/facility below. Click on the report icon to the left of the school/facility name to view a printable submission summary:

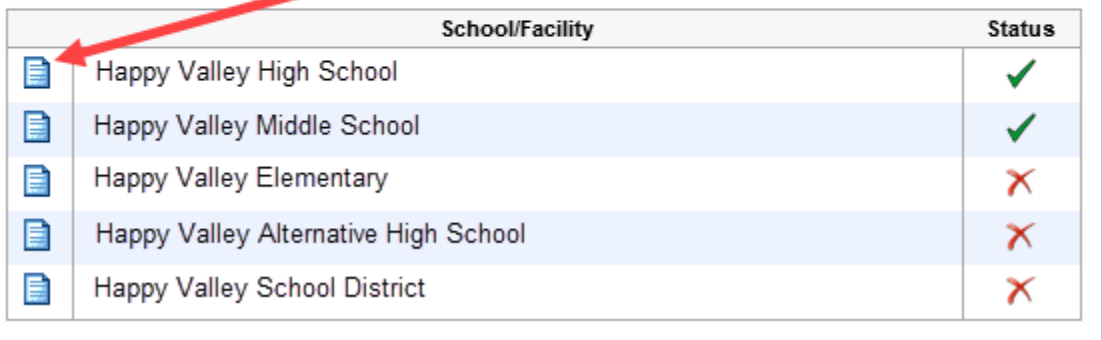

The following illustrates a portion the school/facility report. The summary report includes each field reported, followed by the data submitted for that field. Each field

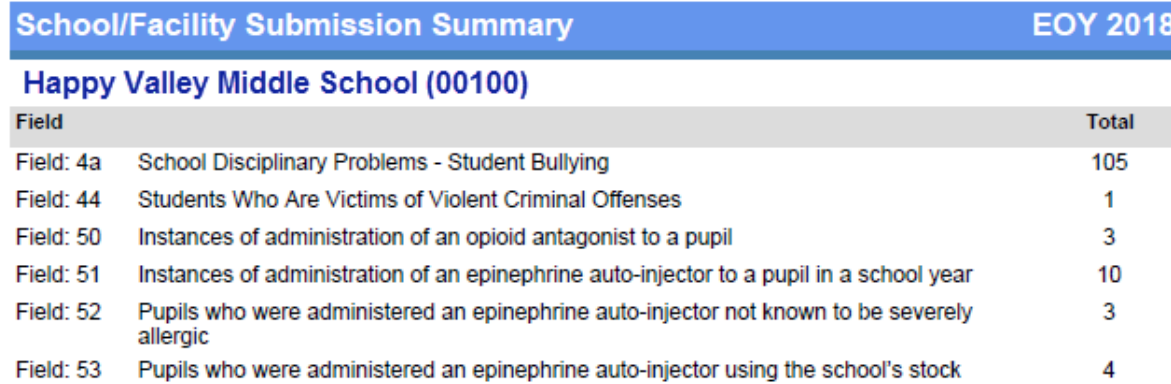

is populated in this report after the completion of the field data.

### <span id="page-14-0"></span>**District Submission Summary Report**

At any time during the submission, a district user may review a district summary report of all the data submitted for all schools/facilities within the district. Access to the report is available on the SID Main Menu. Click on the link as illustrated below to open the report:

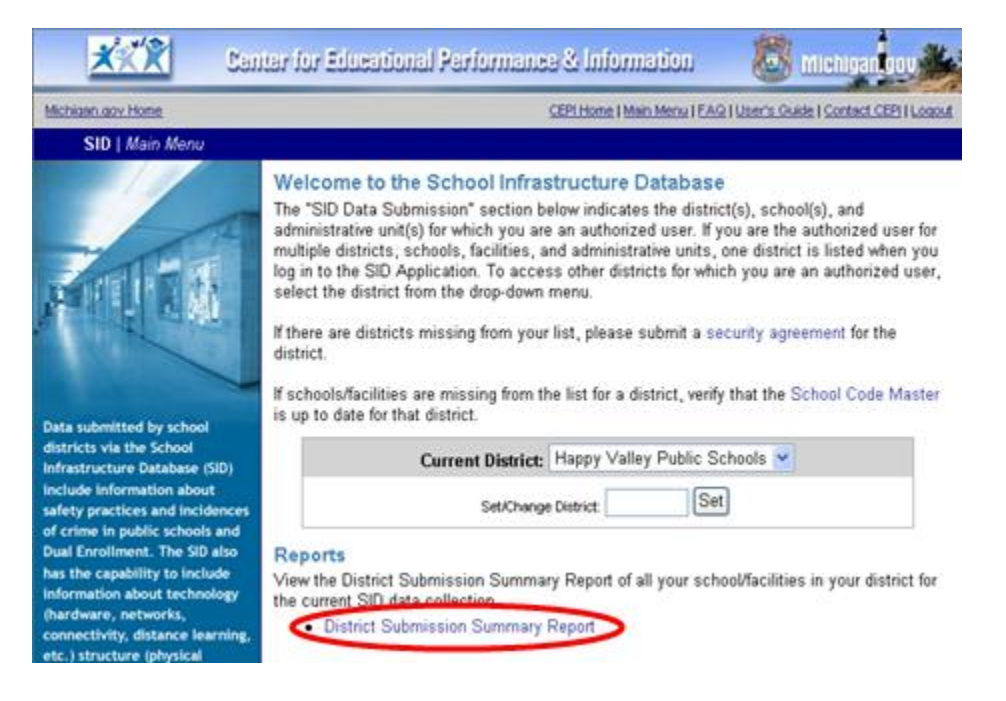

To print a copy of the report, click on the printer icon at the top of the page:

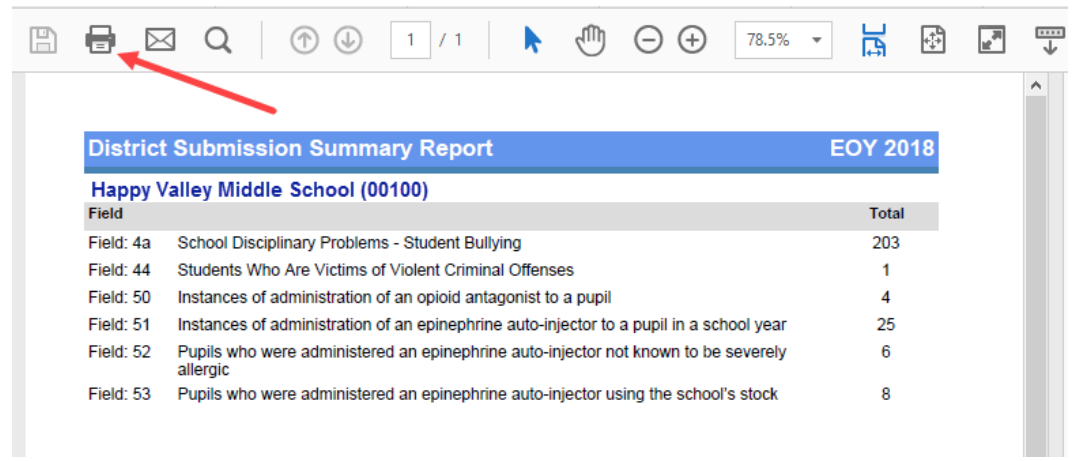

# **Bulk Upload**

<span id="page-16-0"></span>Districts have two choices for data submission, Bulk Upload or Online Single Submission.

Districts may either submit data online by school/facility or via the bulk upload process. If a district submits the SID data via the online application, it is not necessary to submit a bulk upload file. The bulk upload application allows a district to upload all schools/facilities within the district in one file. Districts may submit multiple files throughout the submission.

### <span id="page-16-1"></span>**Bulk Submission/Update SID Data**

For instructions on the creation of a SID upload file, refer to the school year specific SID Data Field Descriptions and the SID Record Layout on the [SID web page.](https://www.michigan.gov/cepi/0,4546,7-113-986_10482---,00.html) The documents are located under the headings Manuals and Technical Material.

The link to the Bulk Upload Application is located on the SID Main Menu as illustrated below:

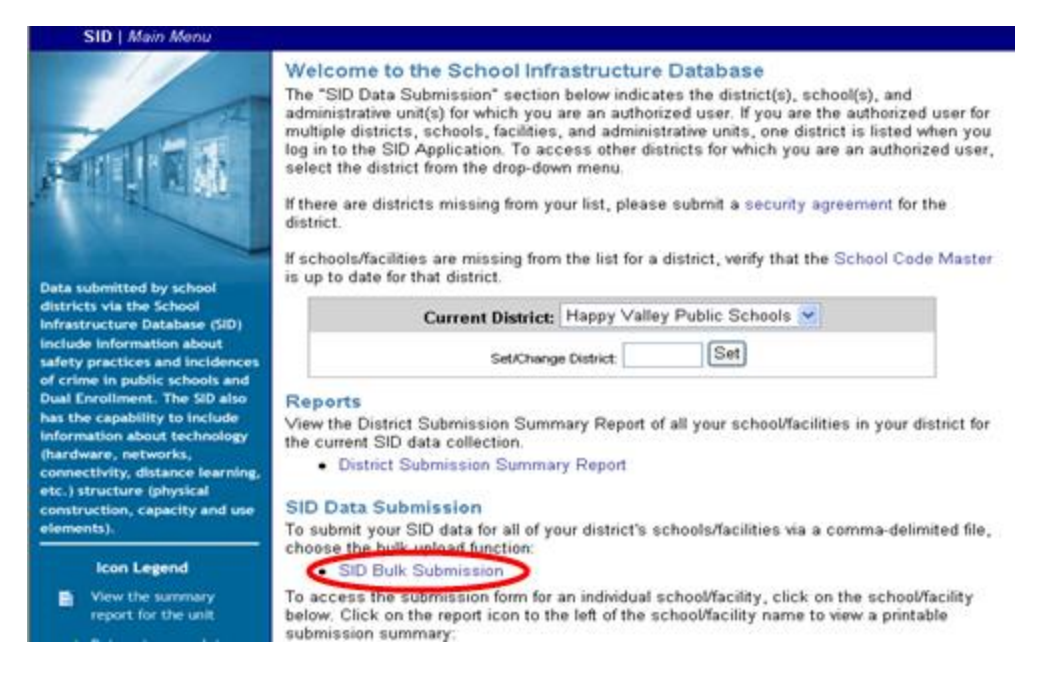

The following screen will appear when you click on the "SID Bulk Submission" link. Click the Browse button to locate your file on your computer, and click the Upload SID File button to upload your file.

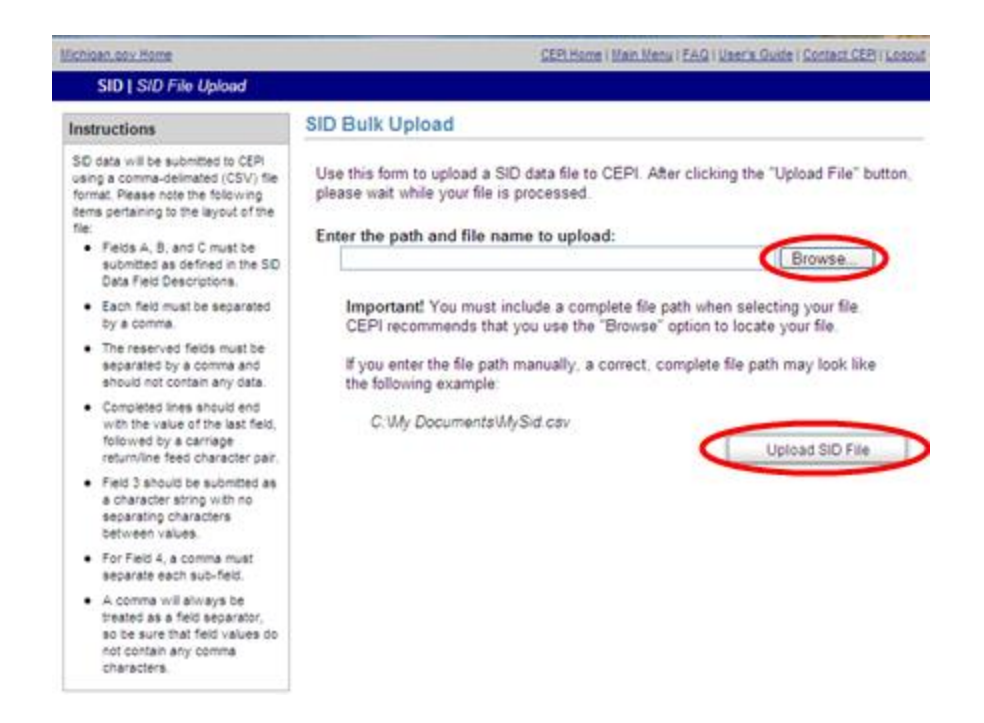

The bulk submission file must be formatted as described in the SID Record Layout and the SID Data Field Descriptions. Please note that all reserved fields must be separated by a comma and should not contain any data. When the file is ready to be uploaded to CEPI, the district user may do so through the SID Application Bulk Upload link as illustrated above. All files submitted as a bulk upload must end with **.csv.** Files submitted with any other extension will be rejected. When submitting a file, be sure to enter your complete email address and the path and file name to upload. Use the Browse button to locate the file on your computer. Click the Upload SID File button. After submitting the file, please wait while the file is processed.

#### <span id="page-17-0"></span>**Bulk Submission File Upload Results**

After the file has been submitted via the SID Bulk Upload Application, a File Upload Results report will appear on your screen. If the report does not contain any error messages, all records in the file were processed correctly. If errors are found in the upload file, correct the errors in the file and upload the file again. A sample of error messages is shown here:

#### *SID User Guide*

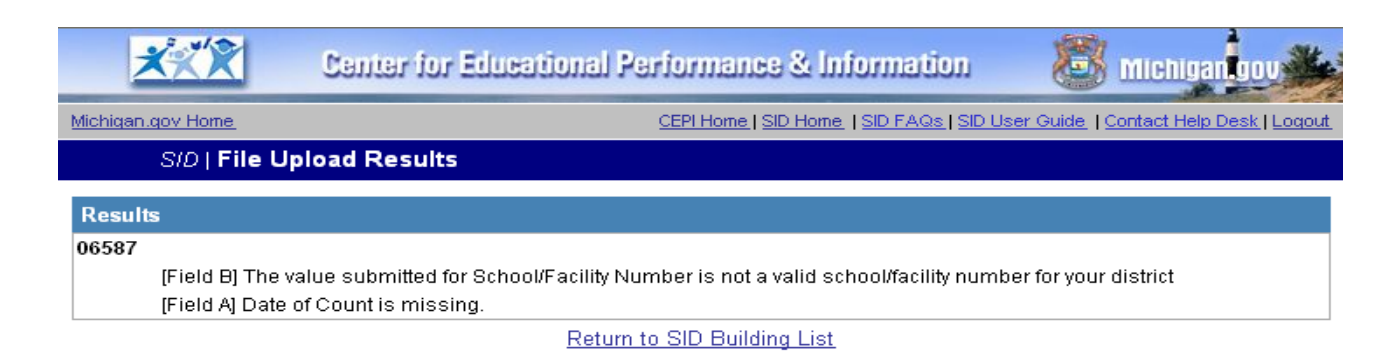

Be sure to verify that all schools/facilities have been properly reported and that each school/facility has a green check mark on the SID Main Menu. Print or save a copy of the reports for each individual school/facility and the district summary report. See Section 4: Reports, for further information.

# **Need Additional Help?**

<span id="page-18-0"></span>For questions regarding REP content or assistance with the SID Application, please send an email message to [CEPI@michigan.gov](mailto:CEPI@michigan.gov) or call 517-335-0505 x3. Please provide a name, district code and district name, the CEPI application name, a telephone number (including area code and extension), email address and specific questions.